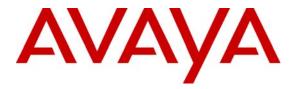

Avaya Solution & Interoperability Test Lab

# Application Notes for Dialogic 2000 Media Gateway with Avaya Communication Manager and Avaya SIP Enablement Services – Issue 1.0

# Abstract

These Application Notes describe the configuration steps required for the Dialogic 2000 Media Gateway telephony gateway appliance to successfully interoperate with Avaya Communication Manager and Avaya SIP Enablement Services in an Avaya SIP Telephony environment. The Dialogic 2000 Media Gateway converts signals between circuit switched and SIP enabled equipment. The compliance testing used a Nortel Meridian 1 Option 11C as the circuit switched equipment.

Information in these Application Notes has been obtained through DevConnect compliance testing and additional technical discussions. Testing was conducted via the DevConnect Program at the Avaya Solution and Interoperability Test Lab.

# 1. Introduction

The Dialogic 2000 Media Gateway is a telephony gateway appliance that converts signals between circuit switched and SIP enabled equipments. The compliance testing used a Nortel Meridian 1 Option 11C as the circuit switched equipment.

The test configuration consists of Avaya Communication Manager and Avaya SIP Enablement Services (SES) at the Central site, and Dialogic 2000 Media Gateway and Nortel Meridian 1 Option 11C (Meridian 1) at the Remote site. The Dialogic 2000 Media Gateway has ISDN T1 QSIG connectivity to the Nortel Meridian 1 on the one side, and SIP connectivity to Avaya SES on the other. All calls between the Central and Remote sites pass through the Dialogic 2000 Media Gateway.

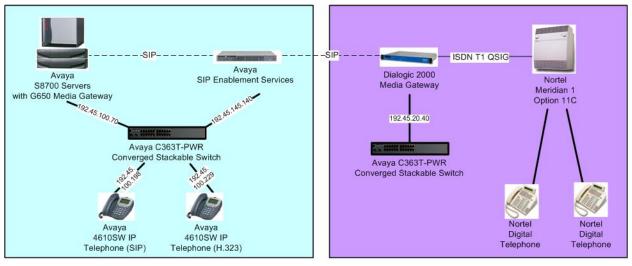

Central Site

Remote Site

A four and five digit Uniform Dial Plan (UDP) was used to facilitate dialing between the Central and Remote sites. Unique extension ranges are associated with Avaya Communication Manager at the Central site (33xxx), and Nortel Meridian 1 at the Remote site (74xx).

These Application Notes assume the SIP connectivity between Avaya Communication Manager and Avaya SES, and the ISDN T1 QSIG connectivity between Dialogic 2000 Media Gateway and Nortel Meridian 1 are already in place and will not be described. These Application Notes will focus on the configuration of the SIP connectivity between Avaya Communication Manager and Dialogic 2000 Media Gateway via Avaya SES.

# 2. Equipment and Software Validated

The following equipment and software were used for the sample configuration provided:

| Equipment                                                                                                    | Software                                             |  |  |  |
|----------------------------------------------------------------------------------------------------|------------------------------------------------------|--|--|--|
| Avaya S8700 Servers                                                                                                   | Avaya Communication Manager 4.0,<br>R014x.00.0.730.5 |  |  |  |
| <ul> <li>Avaya G650 Media Gateway</li> <li>TN799DP C-LAN Circuit Pack</li> <li>TN2302AP IP Media Processor</li> </ul> | HW01 FW024<br>HW11 FW116                             |  |  |  |
| Avaya SIP Enablement Services                                                                                         | 3.1, SES03.1-03.1.018.0                              |  |  |  |
| Avaya 4610SW IP Telephone                                                                                             | 2.2.2 (SIP)                                          |  |  |  |
| Avaya 4610SW IP Telephone                                                                                             | 2.7 (H.323)                                          |  |  |  |
| Dialogic 2000 Media Gateway DMG2030DTIQ                                                                               | 5.1.147                                              |  |  |  |
| Nortel Meridian 1 Option 11C<br>• NTAK09BA DTI/PRI Card                                                               | Release 25, Version 2111, Issue 15<br>Release 02     |  |  |  |
| Nortel 2616 Digital Telephones                                                                                        | NA                                                   |  |  |  |

# 3. Configure Avaya Communication Manager

This section focuses on configuring the SIP trunks on Avaya Communication Manager to reach Dialogic 2000 Media Gateway for endpoints on Nortel Meridian 1. In addition, this section highlights selected features that are required for the interoperability, and provides a sample routing using Automatic Alternate Routing (AAR). The configuration procedures include the following areas:

- Verify Avaya Communication Manager license
- Administer system parameters features
- Administer IP codec set
- Administer IP network region
- Administer SIP trunk group
- Administer SIP signaling group
- Administer SIP trunk group members
- Administer route pattern
- Administer public unknown numbering
- Administer uniform dial plan
- Administer AAR analysis

### 3.1. Verify Avaya Communication Manager License

Log into the System Access Terminal (SAT) to verify that the Avaya Communication Manager license has proper permissions for features illustrated in these Application Notes. Use the "display system-parameters customer-options" command. Navigate to **Page 2**, and verify that there is sufficient remaining capacity for SIP trunks by comparing the **Maximum Administered SIP Trunks** field value with the corresponding value in the **USED** column.

The license file installed on the system controls the maximum permitted. If there is insufficient capacity, contact an authorized Avaya sales representative to make the appropriate changes.

| display system-parameters customer-options              |      | Page | 2 of | 11 |
|---------------------------------------------------------|------|------|------|----|
| OPTIONAL FEATURES                                       |      |      |      |    |
|                                                         |      |      |      |    |
| IP PORT CAPACITIES                                      |      | USED |      |    |
| Maximum Administered H.323 Trunks:                      | 5000 | 151  |      |    |
| Maximum Concurrently Registered IP Stations:            | 5000 | 13   |      |    |
| Maximum Administered Remote Office Trunks:              | 0    | 0    |      |    |
| Maximum Concurrently Registered Remote Office Stations: | 0    | 0    |      |    |
| Maximum Concurrently Registered IP eCons:               | 0    | 0    |      |    |
| Max Concur Registered Unauthenticated H.323 Stations:   | 10   | 0    |      |    |
| Maximum Video Capable H.323 Stations:                   | 0    | 0    |      |    |
| Maximum Video Capable IP Softphones:                    | 0    | 0    |      |    |
| Maximum Administered SIP Trunks:                        | 50   | 20   |      |    |

# 3.2. Administer System Parameters Features

Use the "change system-parameters features" command to allow for trunk-to-trunk transfers. This feature is needed to be able to transfer an incoming call from the Remote site back out to the Remote site (incoming trunk to outgoing trunk), and to transfer an outgoing call to the Remote site to another outgoing call to the Remote site (outgoing trunk to outgoing trunk). For ease of interoperability testing, the **Trunk-to-Trunk Transfer** field was set to "all" to enable all trunk-to-trunk transfers on a system wide basis. Note that this feature poses significant security risk, and must be used with caution. For alternatives, the trunk-to-trunk feature can be implemented on the class of restriction or class of service levels. Refer to the appropriate documentation in **Section 10** for more details.

```
change system-parameters features Page 1 of 17

FEATURE-RELATED SYSTEM PARAMETERS

Self Station Display Enabled? n

Trunk-to-Trunk Transfer: all

Automatic Callback - No Answer Timeout Interval (rings): 3

Call Park Timeout Interval (minutes): 1

Off-Premises Tone Detect Timeout Interval (seconds): 20

AAR/ARS Dial Tone Required? y

Music/Tone on Hold: none

Music (or Silence) on Transferred Trunk Calls? no

DID/Tie/ISDN/SIP Intercept Treatment: attd

Internal Auto-Answer of Attd-Extended/Transferred Calls: transferred

Automatic Circuit Assurance (ACA) Enabled? n
```

### 3.3. Administer IP Codec Set

Use the "change ip-codec-set n" command, where "n" is an existing codec set number that will be used for integration with Dialogic 2000 Media Gateway. Enter the desired audio codec types in the **Audio Codec** fields. Codec types of "G.711MU", "G.729B", and "G.729AB" are interoperable with the Dialogic 2000 Media Gateway. Set the **Frames Per Pkt** field to "1" for each codec type, and the value for the **Packet Size** (**ms**) field will automatically be updated to "10".

```
change ip-codec-set 1
                                                             1 of
                                                                    2
                                                       Page
                      IP Codec Set
   Codec Set: 1
   Audio
             Silence Frames
                                 Packet
              Suppression Per Pkt Size(ms)
   Codec
1: G.711MU
              n 1
                                   10
2: G.729B
                  n
                           1
                                   10
3: G.729AB
                           1
                                   10
                  n
4:
```

# 3.4. Administer IP Network Region

Use the "change ip-network-region n" command, where "n" is an existing network region that will be used for integration with Dialogic. For the **Authoritative Domain** field, enter the SIP domain name of the Avaya SES server, in this case "mm.com". For the **Codec Set** field, enter the codec set number from **Section 3.3**. Disable the **Intra-region IP-IP Direct Audio**, **Inter-region IP-IP Direct Audio**, and **IP Audio Hairpinning** fields, as media shuffling cannot be used with the Nortel Meridian 1 digital endpoints. Retain the default values in the remaining fields.

In the compliance testing, the same network region is used for the Avaya endpoints. If the network configuration uses a different network region for the Avaya endpoints, then **Page 3** can be used to specify which codec set to use for calls between regions.

```
1 of 19
change ip-network-region 1
                                                                     Page
                                 IP NETWORK REGION
  Region: 1
Location:
                   Authoritative Domain: mm.com
   Name:
                                  Intra-region IP-IP Direct Audio: no
MEDIA PARAMETERS
                                  Inter-region IP-IP Direct Audio: no
      Codec Set: 1
   UDP Port Min: 2048
                                              IP Audio Hairpinning? n
   UDP Port Max: 65531
DIFFSERV/TOS PARAMETERS
                                            RTCP Reporting Enabled? y
Call Control PHB Value: 34
Audio PHB Value: 46
RTCP MONITOR SERVER PARAMETERS
Use Default Server Parameters
                                   Use Default Server Parameters? y
        Video PHB Value: 26
```

#### 3.5. Administer SIP Trunk Group

Administer a SIP trunk group to interface with Dialogic. Use the "add trunk-group n" command, where "n" is an available trunk group number. Set the **Group Type** to "sip", and **Service Type** to "tie". Enter a descriptive **Group Name**, and an available trunk access code for the **TAC** field.

| add trunk-group 74                        | Page 1 of 21         |
|-------------------------------------------|----------------------|
| TRUNK GROUP                               |                      |
|                                           |                      |
| Group Number: 140 Group Type: sip         | CDR Reports: y       |
| Group Name: SIP Trunks to Dialogic COR: 1 | TN: 1 TAC: 174       |
| Direction: two-way Outgoing Display? n    |                      |
| Dial Access? n                            | Night Service:       |
| Queue Length: 0                           |                      |
| Service Type: tie Auth Code? n            |                      |
|                                           |                      |
|                                           | Signaling Group:     |
|                                           | Number of Members: 0 |
|                                           |                      |

Navigate to Page 3, and enter "public" for the Numbering Format field as shown below.

| display trunk-group 140<br>TRUNK FEATURES | Page 3 of 21                     |
|-------------------------------------------|----------------------------------|
| ACA Assignment? n                         | Measured: none                   |
| ACA ASSIGNMENT: II                        | Maintenance Tests? y             |
| Number de la Record                       |                                  |
| Numbering Format:                         | -                                |
|                                           | Prepend '+' to Calling Number? n |
|                                           | Replace Unavailable Numbers? n   |
|                                           |                                  |

Navigate to **Page 4**, and change the **Telephone Event Payload Type** field value as shown below. Note that the default value of "127" is used internally by the Dialogic 2000 Media Gateway, and calls originated from Avaya with payload type of "127" would result in immediate drops after connect acknowledgements. Therefore the default payload type must be changed, and the compliance testing was successful with payload type of "126".

| display trunk-group 74                 | Page | 4 of | 21 |
|----------------------------------------|------|------|----|
| PROTOCOL VARIATIONS                    |      |      |    |
|                                        |      |      |    |
| Mark Users as Phone? n                 |      |      |    |
| Prepend '+' to Calling Number? n       |      |      |    |
| Send Transferring Party Information? n |      |      |    |
|                                        |      |      |    |
| Telephone Event Payload Type: 126      |      |      |    |

### 3.6. Administer SIP Signaling Group

Administer a SIP signaling group for the new trunk group to use for signaling. Use the "add signaling-group n" command, where "n" is an available signaling group number. Set the **Group Type** to "sip". For the **Near-end Node Name** field, enter an existing C-LAN node name, in this case "clan2". For the **Far-end Node Name** field, enter the Avaya SES node name, in this case "MM-SES-server". For the **Far-end Network Region** field, enter the IP network region number from **Section 3.4**. For the **Far-end Domain** field, enter the domain name for the Dialogic 2000 Media Gateway in the network configuration. Retain the default values in the remaining fields.

```
add signaling-group 74
                                                                        1 of
                                                                               1
                                                                 Page
                                SIGNALING GROUP
Group Number: 74
                              Group Type: sip
                        Transport Method: tls
  Near-end Node Name: clan2
                                             Far-end Node Name: MM-SES-server
Near-end Listen Port: 5061
                                           Far-end Listen Port: 5061
                                        Far-end Network Region: 1
       Far-end Domain: mm.com
                                             Bypass If IP Threshold Exceeded? n
                                              Direct IP-IP Audio Connections? y
        DTMF over IP: rtp-payload
                                                        IP Audio Hairpinning? Y
Session Establishment Timer(min): 120
```

### 3.7. Administer SIP Trunk Group Members

Administer SIP trunk group members for the newly added SIP trunk group. Use the "change trunk-group n" command, where "n" is the trunk group number added in **Section 3.5**. Enter the corresponding signaling group number from **Section 3.6** into the **Signaling Group** field. Enter the desired number of trunk group members into the **Number of Members** field.

```
change trunk-group 74
                                                          Page
                                                                1 of 21
                             TRUNK GROUP
                               Group Type: sip
Group Number: 74
                                                    CDR Reports: y
 Group Name: SIP Trunk to Nortel
                                    COR: 1
                                                   TN: 1 TAC: 144
  Direction: two-way Outgoing Display? n
Dial Access? n
                                                   Night Service:
Oueue Length: 0
Service Type: tie
                                Auth Code? n
                                                  Signaling Group: 74
                                                Number of Members: 10
```

### 3.8. Administer Route Pattern

Create a route pattern to use for the newly created SIP trunk group. Use the "change routepattern n" command, where "n" is an available route pattern. Enter a descriptive **Pattern Name**. In the **Grp No** field, enter the trunk group number from **Section 3.5**. In the **FRL** field, enter a level that allows access to this trunk with "0" being least restrictive.

| char | ige i | route | e-pat | terr | n 74 |       |        |       |      |          |       |        |       | Page   | 1   | of   | 3    |  |
|------|-------|-------|-------|------|------|-------|--------|-------|------|----------|-------|--------|-------|--------|-----|------|------|--|
|      |       |       |       |      | Patt | ern l | Number | r: 74 | Pat  | tern Na  | ame:  | Dialog | ic Pa | attern |     |      |      |  |
|      |       |       |       |      |      |       | SCCAI  | N? n  | 5    | Secure S | SIP?  | n      |       |        |     |      |      |  |
|      | Grp   | FRL   | NPA   | Pfx  | Нор  | Toll  | No.    | Insei | cted |          |       |        |       |        | DC  | S/   | IXC  |  |
|      | No    |       |       | Mrk  | Lmt  | List  | Del    | Digit | s    |          |       |        |       |        | QS  | IG   |      |  |
|      |       |       |       |      |      |       | Dgts   |       |      |          |       |        |       |        | Ir  | ıtw  |      |  |
| 1:   | 74    | 0     |       |      |      |       |        |       |      |          |       |        |       |        | r   | L    | user |  |
| 2:   |       |       |       |      |      |       |        |       |      |          |       |        |       |        | r   | L    | user |  |
| 3:   |       |       |       |      |      |       |        |       |      |          |       |        |       |        | r   | L    | user |  |
| 4:   |       |       |       |      |      |       |        |       |      |          |       |        |       |        | r   | L    | user |  |
| 5:   |       |       |       |      |      |       |        |       |      |          |       |        |       |        | r   | L    | user |  |
| 6:   |       |       |       |      |      |       |        |       |      |          |       |        |       |        | r   | L    | user |  |
|      |       |       |       |      |      |       |        |       |      |          |       |        |       |        |     |      |      |  |
|      | BCC   | C VAI | LUE   | TSC  | CA-1 | rsc   | ITC    | BCIE  | Serv | vice/Fea | ature | PARM   | No.   | Number | rir | ıg I | LAR  |  |
|      | 0 1   | 23    | 4 W   |      | Requ | lest  |        |       |      |          |       |        | Dgts  | Format | t   |      |      |  |
|      |       |       |       |      |      |       |        |       |      |          |       | Sub    | addr  | ess    |     |      |      |  |
| 1:   | уу    | УУ    | y n   | n    |      |       | res    | t     |      |          |       |        |       |        |     | r    | none |  |

# 3.9. Administer Public Unknown Numbering

Use the "change public-unknown-numbering 0" command, to define the calling party number to send to Dialogic. Add an entry for the trunk group defined in **Section 3.5**. In the example shown below, all calls originating from a 5-digit extension beginning with 3 and routed to trunk group 74 will result in a 5-digit calling number. The calling party number will be in the SIP "From" header.

| change pub                        | change public-unknown-numbering 0 Page 1 of 2 |        |              |        |        |     |  |  |  |
|-----------------------------------|-----------------------------------------------|--------|--------------|--------|--------|-----|--|--|--|
| NUMBERING - PUBLIC/UNKNOWN FORMAT |                                               |        |              |        |        |     |  |  |  |
|                                   |                                               | Total  |              |        |        |     |  |  |  |
| Ext Ext                           | Trk                                           | CPN    | CPN Ext Ext  | Trk    | CPN    | CPN |  |  |  |
| Len Code                          | Grp(s)                                        | Prefix | Len Len Code | Grp(s) | Prefix | Len |  |  |  |
|                                   |                                               |        |              |        |        |     |  |  |  |
| 53                                | 74                                            |        | 5            |        |        |     |  |  |  |
|                                   |                                               |        |              |        |        |     |  |  |  |

# 3.10. Administer Uniform Dial Plan

This section provides a sample AAR routing used for routing calls with dialed digits 74xx to Dialogic. Note that other methods of routing may be used. Use the "change uniform-dialplan 0" command, and add an entry to specify the use of AAR for routing digits 74xx, as shown below.

change uniform-dialplan 0 Page 1 of 2 UNIFORM DIAL PLAN TABLE Percent Full: 0 Matching Insert Node Matching Insert Node Pattern Len Del Digits Net Conv Num Pattern Len Del Digits Net Conv Num 74 4 0 aar n n

# 3.11. Administer AAR Analysis

Use the "change aar analysis 0" command, and add an entry to specify how to route calls to 74xx. In the example shown below, calls with digits 74xx will be routed as an AAR call using route pattern "74" from **Section 3.8**.

| change aar analysis O         | AAR DIGIT ANALYSIS TABLE       |                               |                            |             | Page 1 of        | 2 |
|-------------------------------|--------------------------------|-------------------------------|----------------------------|-------------|------------------|---|
|                               | AAR DIGII ANALYSIS TABLE       |                               |                            |             | Percent Full:    | 2 |
| Dialed<br>String<br><b>74</b> | Total<br>Min Max<br><b>4 4</b> | Route<br>Pattern<br><b>74</b> | Call<br>Type<br><b>aar</b> | Node<br>Num | ANI<br>Reqd<br>n |   |

# 4. Configure Avaya SIP Enablement Services

This section provides the procedures for configuring Avaya SIP Enablement Services. The procedures include the following areas:

- Launch web interface
- Administer host address map
- Administer host contact
- Administer trusted host

#### 4.1. Launch Web Interface

Access the Avaya SES administration web interface by using the URL "http://<ipaddress>/admin" in an Internet browser window, where "<ip-address>" is the IP address of the Avaya SES server. Note that the IP address for the Avaya SES server may vary, and in this case "192.45.145.140" is used. Log in with appropriate credentials and select the **Launch Administration Web Interface** option.

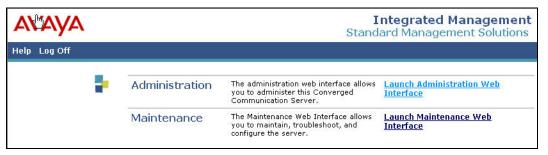

The **Top** screen is displayed, as shown below.

| AVAYA                                                             |                                   | Integrated Management<br>SIP Server Management |                  |  |  |
|-------------------------------------------------------------------|-----------------------------------|------------------------------------------------|------------------|--|--|
| Help Exit                                                         | 5                                 |                                                | : 192.45.145.140 |  |  |
| Top<br>■ Users                                                    | 🛃 Тор                             |                                                |                  |  |  |
| <ul> <li>Conferences</li> <li>Media Server Extensions</li> </ul>  | Manage Users                      | Add and delete Users.                          |                  |  |  |
| Emergency Contacts                                                | Manage Conferencing               | Add and delete Conference<br>Extensions.       |                  |  |  |
| <ul> <li>Hosts</li> <li>Media Servers</li> </ul>                  | Manage Media Server<br>Extensions | Add and delete Media Server<br>Extensions.     |                  |  |  |
| <ul> <li>Adjunct Systems</li> <li>Services</li> </ul>             | Manage Emergency<br>Contacts      | Add and delete Emergency<br>Contacts.          |                  |  |  |
| <ul> <li>Server Configuration</li> <li>Web Certificate</li> </ul> | Manage Hosts                      | Add and delete Hosts.                          |                  |  |  |
| Management<br>IM Logs                                             | Manage Media<br>Servers           | Add and delete Media Servers.                  |                  |  |  |
| Trace Logger                                                      | Manage Adjunct<br>Systems         | Add and delete Adjunct Systems.                |                  |  |  |
| Export/Import to ProVision                                        | Manage Services                   | Start and stop server processes on this host.  |                  |  |  |

TLT; Reviewed: SPOC 12/17/2007

Solution & Interoperability Test Lab Application Notes ©2007 Avaya Inc. All Rights Reserved. 11 of 28 Dialogic-2K-SES

### 4.2. Administer Host Address Map

Select **Hosts** > **List** from the left pane to display the **List Hosts** screen. Click the **Map** link.

| avaya                                                                                 |                                                      |                          |                                 | nagement<br>Management |
|---------------------------------------------------------------------------------------|------------------------------------------------------|--------------------------|---------------------------------|------------------------|
| Help Exit                                                                             |                                                      |                          | Server                          | : 192.45.145.140       |
| Top<br>Users<br>Conferences<br>Media Server Extensions<br>Emergency Contacts<br>Hosts | List Hosts <u>Status</u> up to date Edi Map Go-To Te | <u>st-Link Delete</u> 19 | <del>lost</del><br>2.45.145.140 | Type<br>home/edge      |
| List<br>Migrate Home/Edge                                                             | Force All<br>Migrate Home/Edge                       |                          |                                 |                        |

In the List Host Address Map screen below, click the Add Map In New Group link in the right pane.

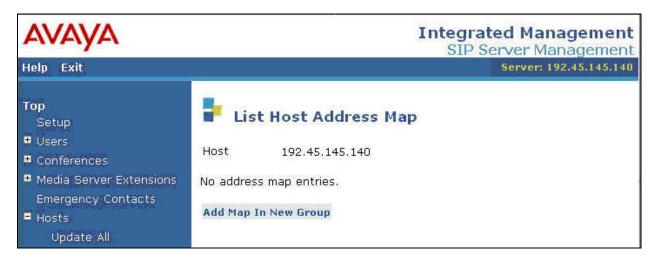

The Add Host Address Map screen is displayed next. This screen is used to specify which calls are to be routed to the Dialogic 2000 Media Gateway. For the Name field, enter a descriptive name to denote the routing. For the Pattern field, enter an appropriate syntax for address mapping. For the compliance testing, a pattern of "^sip:74[0-9]{2}" is used to match to any extensions in the range of 7400-7499 at the Remote site. Retain the check in **Replace URI**, and click Add.

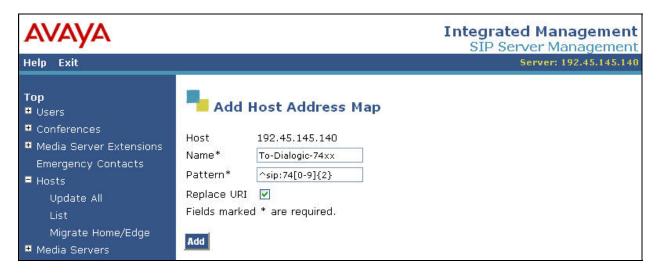

### 4.3. Administer Host Contact

The List Host Address Map screen is displayed again, and updated with the newly created address map. Click Add Another Contact in the right pane.

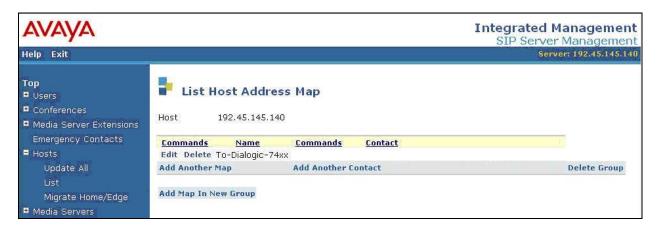

In the Add Host Contact screen, enter the contact "sip:\$(user)@<destination-IP-address> :5060;transport=udp", where the <destination-IP-address> is the IP address of the Dialogic 2000 Media Gateway. Avaya SES will substitute "\$(user)" with the user portion of the request URI before sending the message. Click the Add button.

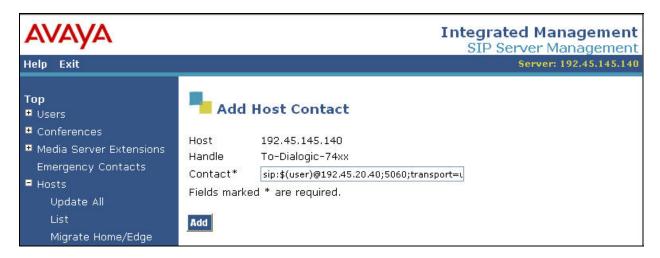

# 4.4. Administer Trusted Host

Administer the Dialogic 2000 Media Gateway as a trusted host, so that the SIP messages from Dialogic will not be challenged by Avaya SES. To configure a trusted host, use the "trustedhost  $-a \times -n y - c z$ " command in the Linux shell of Avaya SES, where "x" is the IP address of the Dialogic 2000 Media Gateway, "y" is the host name or IP address of the Avaya SES server, and "z" is any desired comment.

```
craft@SES-DevConl> trustedhost -a 192.45.20.40 -n 192.45.145.140 -c Dialogic 192.45.20.40 is added to trusted host list.
```

After configuring the trusted host, the user must go back to the Avaya SES administration web interface, and click the **Update** link in the bottom left pane (not shown) for all changes in **Section 4** to take effect.

# 5. Configure Dialogic 2000 Media Gateway

This section provides the procedures for configuring Dialogic 2000 Media Gateway. The procedures include the following areas:

- Launch web interface
- Administer IP
- Administer system
- Administer gateway
- Administer T1E1
- Administer SIP
- Restart gateway

### 5.1. Launch Web Interface

Access the Dialogic web interface by using the URL "http://<ip-address>" in an Internet browser window, where "<ip-address>" is the IP address of the Dialogic 2000 Media Gateway. Note that the IP address for the gateway may vary, and in this case "192.45.20.40" is used. Log in with the appropriate credentials.

| Connect to 192.45 | 20.40                |
|-------------------|----------------------|
|                   | GA                   |
| GatewayAdmin      |                      |
| User name:        | 2                    |
| Password:         |                      |
| 1                 | Remember my password |
|                   |                      |
|                   | OK Cancel            |

The **T1/E1 IP Media Gateway** screen is displayed, with the **Summary** tab open in the upper right pane, as shown below.

| T1/E1 IP Media Gate            | eway                |                                    |                              | SIP      |
|--------------------------------|---------------------|------------------------------------|------------------------------|----------|
|                                |                     |                                    |                              |          |
| Lange -                        |                     |                                    |                              |          |
|                                | -                   |                                    |                              |          |
| Status                         | Summary             |                                    |                              |          |
| Summary                        | Summer,             |                                    |                              |          |
| Alarms                         |                     |                                    |                              | ~        |
| Call Log<br>Telephony          |                     | 1                                  | Device                       |          |
| MIB-II                         |                     | .0                                 | 00-0e-0c-75-0b-ef            |          |
| Version                        |                     | MAC                                | 00-0e-0c-75-0b-f0            |          |
| Diagnostics<br>Configure<br>IP |                     | IP                                 | 192.45.20.40<br>0.0.0.0      |          |
| Security                       |                     | Uptime                             | 0 days, 2:07:45 (hr:min:sec) |          |
| System                         |                     | Device Status                      | ок                           |          |
| Gateway<br>Dial Plan<br>Tones  |                     | LAN1 Ethernet Connection<br>Losses | 2                            |          |
| T1E1                           |                     | Telephony Carrier Losses           | 2                            |          |
| Serial Protocol<br>SIP         |                     |                                    |                              |          |
| Password                       |                     |                                    | Calls                        |          |
| Upgrade                        |                     | Current Calls                      | 0                            | _        |
| Import/Export<br>Restart       |                     | Inbound IP Calls                   | 9                            | _        |
| ixebuit.                       |                     | IP-to-PBX Calls                    | 9                            | _        |
|                                |                     | Inbound PBX Calls                  | 22                           | -        |
|                                |                     | PBX-to-IP Calls                    | 22                           |          |
|                                |                     | Ser                                | ial Protocol                 |          |
|                                |                     |                                    | Disabled                     |          |
|                                |                     | 25-                                |                              |          |
|                                |                     |                                    |                              |          |
|                                |                     |                                    |                              | 2        |
|                                | Uptime              |                                    |                              | <u>^</u> |
|                                | Uptime of the unit. |                                    |                              |          |
|                                | optime or the unit. |                                    |                              |          |
|                                |                     |                                    |                              |          |
|                                |                     |                                    |                              | ~        |
|                                |                     |                                    |                              | •        |

#### 5.2. Administer IP

Select **Configure > IP** in the left pane. The **IP** tab is opened and displayed in the right pane. Enter the proper values for the **Client IP Address**, **Client Subnet Mask**, and **Default Network Gateway Address** fields for the network configuration. Retain the default values in the remaining fields, and click **Apply Changes**.

|                                                                                                    | -  |                                                                                                    |                              |   |
|----------------------------------------------------------------------------------------------------|----|----------------------------------------------------------------------------------------------------|------------------------------|---|
| Status<br>Summary<br>Alarms<br>Call Log<br>Telephony<br>MIB-11<br>Versión<br>Diagnostics<br><b>Configure</b><br>IP<br>Security<br>System<br>Gateway<br>Dial Plan<br>Tones<br>T1E1<br>Serial Protocol<br>SIP<br>Password<br>Upgrade<br>Import/Export<br>Restart | IP | IP Advanced Hit 'Apply Changes' at bottom of page to app * - denotes parameter that requires IP Settings, MAC *Client IP Address *Client Subnet Mask *Default Network Gateway Address *BOOTP Enabled *SNTP Server IP Address | a system restart if changed. |   |
|                                                                                                    |    | IP Settings, I                                                                                                    | LAN2<br>00-0e-0c-75-0b-f0    |   |
|                                                                                                    |    | *Client IP Address                                                                                                    | 0.0.0.0                      |   |
|                                                                                                    |    | *Client Subnet Mask                                                                                                    | 255.255.0.0                  | 1 |

#### 5.3. Administer System

Select **Configure > System** in the left pane. The **System** tab is opened and displayed in the right pane. Verify that the **Operating Mode** is defaulted to "SIP", as shown below.

| T1/E1 IP Media Ga                                                                             | teway  |                                                                   |                           |   | SIP      |
|-----------------------------------------------------------------------------------------------|--------|-------------------------------------------------------------------|---------------------------|---|----------|
|                                                                                               |        |                                                                   |                           |   |          |
|                                                                                               | -      |                                                                   |                           |   |          |
| Status<br>Summary                                                                             | System |                                                                   |                           |   |          |
| Alarms<br>Call Log<br>Telephony<br>MIB-11<br>Version<br>Diagnostics<br><b>Configure</b><br>IP |        | Hit 'Apply Changes' at bottom of p.<br>* - denotes parameter that | requires a system restart |   | <u>^</u> |
| Security                                                                                      |        |                                                                   | System                    |   |          |
| System                                                                                        |        | *Operating Mode                                                   | SIP                       | × |          |
| Gateway<br>Dial Plan<br>Tones                                                                 |        | ]                                                                 | elephony                  |   |          |
| T1E1<br>Serial Protocol                                                                       |        | РВХ Туре                                                          | T1/E1                     | 1 |          |
| SIP                                                                                           |        | *PCM Coding                                                       | uLaw                      | ~ |          |
| Password                                                                                      |        |                                                                   |                           |   |          |

TLT; Reviewed: SPOC 12/17/2007 Solution & Interoperability Test Lab Application Notes ©2007 Avaya Inc. All Rights Reserved. 17 of 28 Dialogic-2K-SES

#### 5.4. Administer Gateway

Select **Configure > Gateway** in the left pane. The **Gateway Routing** tab is opened and displayed in the right pane. Enter the IP address of Avaya SES into the first **VoIP Endpoint ID** field, as shown below. Click **Apply Changes**.

| T1/E1 IP Media Gatew                                                                          | ay                                           |                                                                                        |                  | SIP |
|-----------------------------------------------------------------------------------------------|----------------------------------------------|----------------------------------------------------------------------------------------|------------------|-----|
|                                                                                               |                                              |                                                                                        |                  |     |
|                                                                                               |                                              |                                                                                        |                  |     |
| Status<br>Summary                                                                             | Gateway <u>Gateway</u><br>Routing Advanced C | <u>Gateway</u><br>apabilities                                                          |                  |     |
| Alarms<br>Call Log<br>Telephony<br>MIB-II<br>Version<br>Diagnostics<br><b>Configure</b><br>IP |                                              | ges' at bottom of page to apply a<br>stes parameter that requires a sy<br>Call Routing |                  |     |
| Security<br>System                                                                            | Fault Tolerance Enabled                      | No                                                                                     | ~                |     |
| Gateway<br>Dial Plan                                                                          | Load Balancing Enabled                       | No                                                                                     | ~                |     |
| Tones<br>T1E1                                                                                 | Count                                        | VoIP                                                                                   | endpoint ID      |     |
| Serial Protocol<br>SIP                                                                        | 1                                            | 192,                                                                                   | .45.145.140      |     |
| Password                                                                                      | 2                                            |                                                                                        |                  |     |
| Upgrade<br>Import/Export                                                                      |                                              | β                                                                                      | Add New Endpoint |     |
| Restart                                                                                       |                                              | Apply Changes                                                                          | Reset            |     |

Select the **Gateway Advanced** tab. In the **Send DNIS to VoIP Endpoint** field, select "Yes" from the drop-down list.

| 'E1 IP Media Gatev                                          | vay                |                                                                                                    |                                                                               |            |   |
|-------------------------------------------------------------|--------------------|----------------------------------------------------------------------------------------------------|-------------------------------------------------------------------------------|------------|---|
|                                                             |                    |                                                                                                    |                                                                               |            |   |
| u <b>s</b><br>mary                                          | Gateway<br>Routing | Gateway <u>Gateway</u><br>Advanced Capabilities                                                                  |                                                                               |            |   |
| ms<br>Log<br>phony<br>II<br>ion<br>nostics<br><b>figure</b> | _                  | Na in the point of the control of the control of the control of the control of the control of the control of the | page to apply and save co<br>at requires a system restar<br>nced Call Routing |            |   |
| rity<br>em                                                  | Call Con           | nect Mode                                                                                                    | OnAnswer                                                                      | ~          | - |
| way<br>Man                                                  | Send DN            | IS to VoIP Endpoint?                                                                                             | Yes                                                                           | ~          |   |
|                                                             | Un-rout            | able Calls                                                                                                    |                                                                               | · Constant |   |
| l Protocol                                                  | Destinati          | on for Un-routable IP Calls                                                                                      |                                                                               |            |   |
| vord                                                        | Destinati          | on for Un-routable PBX Calls                                                                                     |                                                                               |            |   |
| ade<br>rt/Export                                            | Call Con           | nection Monitoring                                                                                               |                                                                               |            |   |
|                                                             | Monitor (          | Call Connections                                                                                                 | Yes                                                                           | ~          |   |
|                                                             | Call Mon           | itor Interval (sec)                                                                                              | 60                                                                            |            |   |

Scroll down to the **Audio** section. In the **Audio Compression** field, select the desired audio codec. If the desired audio codec is G.711, then set the corresponding **Frame Size** field to "10", and the **Frames Per Packet** field value will be updated automatically to "1". If the desired audio codec is G.729AB, then set the corresponding **Frame Per Packet** field to "1", and the **Frame Size** field value will be updated automatically to "10". Retain the default values in the remaining fields. Scroll down to the bottom of the screen, and click **Apply Changes** (not shown below).

| -                                |                                        |            |            |                                       |
|----------------------------------|----------------------------------------|------------|------------|---------------------------------------|
| <u>Gateway</u><br><u>Routing</u> | Gateway<br>Advanced <u>Capabilitie</u> | 5          |            |                                       |
|                                  |                                        | Audio      |            |                                       |
| *4                               | udio Compression                       |            | G.729AB    | ~                                     |
| RT                               | P Digit Relay Mode                     |            | RFC2833    | *                                     |
| RT                               | 'P Fax/Modern Tone Relay Mode          |            | RFC2833    | ~                                     |
| *R                               | TP Source IP Address Validation        |            | Off        | *                                     |
| *R                               | TP Source UDP Port Validation          |            | Off        | *                                     |
| Si                               | gnaling Digit Relay Mode               |            | Off        | ~                                     |
| Vo                               | ice Activity Detection                 |            | Off        | ~                                     |
|                                  | Codec                                  | Frame Size | Frames Per | Packet                                |
| G.                               | 711                                    | 10 😪       | 1          |                                       |
| G.                               | 723.1                                  | 30         | 1          | ~                                     |
| G.                               | 729AB                                  | 10         | 1          | *                                     |
|                                  |                                        | Fax        |            | i i i i i i i i i i i i i i i i i i i |
|                                  | ax IP-Transport Mode                   | T.38       | V          |                                       |

The following are the audio codec types that successfully interoperated between Dialogic 2000 Media Gateway and Avaya Communication Manager during the compliance testing.

| Dialogic 2000 Media Gateway | Avaya Communication Manager |
|-----------------------------|-----------------------------|
| G.711                       | G.711MU                     |
| G.729AB                     | G.729AB, G.729B             |

# 5.5. Administer T1E1

Select **Configure > T1E1** in the left pane. The **T1/E1 Mode** tab is opened and displayed in the right pane. Verify that the **Signaling Mode** field is set to "ISDN", as shown below. Click **Apply Changes**.

| T1/E1 IP Media Ga                                                                                     | iteway          | SIP                                                                                                    |
|----------------------------------------------------------------------------------------------------|-----------------|----------------------------------------------------------------------------------------------------|
| Status<br>Summary<br>Alarms<br>Call Log<br>Telephony<br>MIB-11<br>Version<br>Diagnostics<br>Configure |                 | bottom of page to apply and save configuration changes.<br>rameter that requires a system restart if changed. |
| IP<br>Security                                                                                        | L               | T1/E1 Mode                                                                                                    |
| System                                                                                                | *Line Mode      | T1                                                                                                    |
| Gateway<br>Dial Plan                                                                                  | *Signaling Mode | ISDN                                                                                                    |
| Tones<br>T1E1<br>Serial Protocol<br>SIP<br>Password                                                   | *Interface Side | Apply Changes Reset                                                                                           |

Select the **T1-ISDN Protocol** tab. In the **Outbound TDM Calling Party Source** field, select "VoIP\_Preferred" from the drop-down list to use the SIP call as the source of calling party information to provide to the TDM interface to Nortel Meridian 1. Click **Apply Changes**.

| IS I<br>nary<br>IS                            | 1/E1 Mode T1-ISDN<br>Protocol     |                                                                                                |   |
|-----------------------------------------------|-----------------------------------|------------------------------------------------------------------------------------------------|---|
| og<br>nony<br>I<br>n<br>ostics<br><b>gure</b> |                                   | of page to apply and save configuration changes.<br>that requires a system restart if changed. |   |
| ity                                           |                                   | T1 ISDN                                                                                        |   |
| m<br>Jay                                      | *ISDN Protocol                    | QSIG                                                                                           | _ |
| lan                                           | ISDN Protocol Variant             | None                                                                                           |   |
|                                               | *Line Encoding                    | B8ZS 💌                                                                                         |   |
| Protocol                                      | *Framing                          | ESF                                                                                            |   |
|                                               | *Selects Transmit Pulse Waveform  | Short_Haul_110ft                                                                               |   |
|                                               |                                   |                                                                                                |   |
| vord<br>Ide<br>tVExport<br>rt                 | Outbound TDM Calling Party Source | VoIP_Preferred                                                                                 |   |

### 5.6. Administer SIP

Select **Configure > SIP** in the left pane. The **SIP** tab is opened and displayed in the right pane. For the **Host and Domain Name** field, enter the domain name for the network configuration. For the **Call as Domain Name** field, select "Yes" from the drop-down list.

| T1/E1 IP Media Gatewa                                                                    | ау                               |                                                                                           | SIP |
|------------------------------------------------------------------------------------------|----------------------------------|-------------------------------------------------------------------------------------------|-----|
|                                                                                          |                                  |                                                                                           |     |
|                                                                                          | /                                |                                                                                           |     |
| Status<br>Summary<br>Alarms<br>Call Log<br>Telephony<br>MIB-II<br>Version<br>Diagnostics |                                  | page to apply and save configuration changes.<br>at requires a system restart if changed. | ^   |
| Configure<br>IP                                                                          |                                  | User-Agent                                                                                | Ø   |
| Security<br>System                                                                       | *Host and Domain Name            | mm.com                                                                                    |     |
| Gateway<br>Dial Plan                                                                     | Transport Type                   | UDP                                                                                       |     |
| Tones<br>T1E1                                                                            | Call as Domain Name?             | Yes                                                                                       |     |
| Serial Protocol<br>SIP                                                                   | SIPS URI Scheme Enabled          | No                                                                                        |     |
| Password<br>Upgrade                                                                      | Invite Expiration (sec)          | 120                                                                                       |     |
| Import/Export<br>Restart                                                                 |                                  | Server                                                                                    |     |
| ADVECTOR AND A                                                                           | *DNS Server Address              |                                                                                           |     |
|                                                                                          | DNS Translation of Phone Numbers | No                                                                                        |     |
|                                                                                          | Registration Server Address      |                                                                                           |     |
|                                                                                          | Registration Server Port         | 5060                                                                                      |     |
|                                                                                          | Registration Expiration (sec)    | 3600                                                                                      |     |

Scroll down the screen to the TLS section. For the **Mutual TLS Authentication Required**, **Verify TLS Peer Certificate Date**, and **Verify TLS Peer Certificate Trust** fields, select "No" from the drop-down lists. Retain the default values in the remaining fields, and click **Apply Changes** in the bottom of the screen (not shown below).

| T1/E1 IP Media Ga           | teway                               |             |   | SIP |
|-----------------------------|-------------------------------------|-------------|---|-----|
| Status<br>Summary<br>Alarms | SIP                                 |             |   |     |
| Call Log                    |                                     | TLS         |   |     |
| Telephony<br>MIB-II         | *TLS Transport Enabled              | No          | * |     |
| Version<br>Diagnostics      | *TLS Server Port                    | 5061        |   |     |
| Configure                   | *SSL TLS Protocol                   | SSLv3_TLSv1 | ~ |     |
| P<br>Security               | *Mutual TLS Authentication Required | No          | ~ |     |
| System<br>Gateway           | TLS Inactivity Timer (sec)          | 30          |   |     |
| Dial Plan                   | Verify TLS Peer Certificate Date    | No          | ~ |     |
| Fones<br>F1E1               | Verify TLS Peer Certificate Trust   | No          | * |     |

Solution & Interoperability Test Lab Application Notes ©2007 Avaya Inc. All Rights Reserved. 21 of 28 Dialogic-2K-SES

### 5.7. Restart Gateway

Select **Configure > Restart** in the left pane. The **Restart** tab is opened and displayed in the right pane. Click **Restart Unit Now** to proceed with the restart, for all changes in **Section 5** to take effect.

| T1/E1 IP Media Gatew                                                                                                    | Jay     |                                     |                                                                | SIP |
|----------------------------------------------------------------------------------------------------|---------|-------------------------------------|----------------------------------------------------------------|-----|
| Status<br>Summary<br>Alarms<br>Call Log<br>Telephony<br>MIB-II<br>Version<br>Diagnostics<br>Configure<br>IP<br>Security<br>System<br>Gateway<br>Dial Plan<br>Tones<br>T1E1<br>SiP<br>Password<br>Upgrade<br>Import/Export<br>Restart | Restart | Are you sure th<br>Restart Unit Now | <mark>at you want to restart?</mark><br>Restart Unit When Idle |     |

# 6. Interoperability Compliance Testing

The interoperability compliance testing included SIP feature and serviceability tests.

The feature testing included basic call, hold, transfer, conference, call forwarding, caller ID display, calling number block, and DTMF. The basic call scenarios utilized G.711 and G.729AB audio codecs without IP media shuffling. Due to feature limitations on the Nortel Meridian 1, the calling number block feature was only verified from Avaya to Dialogic and the DTMF feature was only verified from Dialogic to Avaya.

The serviceability testing included disconnecting the Ethernet cables to Avaya SES and to Dialogic 2000 Media Gateway.

### 6.1. General Test Approach

All tests were performed manually. The focus is on verifying that basic SIP features can work across sites via the Dialogic 2000 Media Gateway.

The serviceability testing focused on verifying the ability of Dialogic 2000 Media Gateway to recover from loss of network connectivity.

# 6.2. Test Results

All test cases were executed and passed.

# 7. Verification Steps

This section provides the tests that can be performed on Avaya Communication Manager, Avaya SES, and Dialogic 2000 Media Gateway to verify proper configuration.

# 7.1. Verify Avaya Communication Manager

Verify the status of the SIP trunk group by using the "status trunk n" command, where "n" is the trunk group number administered in **Section 3.5**. Verify that all trunks are in the "inservice/idle" state as shown below.

| status trunk 74                                                                                                    |                                                                                                    |                                              |
|----------------------------------------------------------------------------------------------------|----------------------------------------------------------------------------------------------------|----------------------------------------------|
|                                                                                                    | TRUNK (                                                                                                    | GROUP STATUS                                 |
| Member Port                                                                                                    | Service State                                                                                                    | Mtce Connected Ports<br>Busy                 |
| 0074/001 T00184<br>0074/002 T00185<br>0074/003 T00186<br>0074/004 T00187<br>0074/005 T00188<br>0074/006 T00189<br>0074/007 T00190<br>0074/008 T00191<br>0074/009 T00192<br>0074/010 T00193 | <pre>in-service/idle<br/>in-service/idle<br/>in-service/idle<br/>in-service/idle<br/>in-service/idle<br/>in-service/idle<br/>in-service/idle<br/>in-service/idle<br/>in-service/idle</pre> | no<br>no<br>no<br>no<br>no<br>no<br>no<br>no |

Verify the status of the SIP signaling group by using the "status signaling-group n" command, where "n" is the signaling group number administered in **Section 3.6**. Verify the signaling group is "in-service" as indicated in the **Group State** field shown below.

```
      status signaling-group 74

      STATUS SIGNALING GROUP

      Group ID: 74
      Active NCA-TSC Count: 0

      Group Type: sip
      Active CA-TSC Count: 0

      Signaling Type: facility associated signaling

      Group State: in-service
```

Make a call between the two sites. Verify the status of the connected SIP trunk by using the "status trunk x/y" command, where "x" is the number of the SIP trunk group from **Section 3.5**, and "y" is the member number of the connected trunk. Verify that the **Service State** is "inservice/active", and that the IP addresses of the C-LAN and Avaya SES server are shown in the **Signaling** section. In addition, the **Audio** section shows the proper codec and the IP addresses of the Avaya IP Media Processor card and the Dialogic 2000 Media Gateway. The **Audio Connection Type** displays "ip-tdm", indicating no direct media between the endpoints.

status trunk 74/5 1 of 3 Page TRUNK STATUS Trunk Group/Member: 0074/005 Service State: in-service/active Port: T00188 Maintenance Busy? no Signaling Group ID: IGAR Connection? no Connected Ports: S00305 
 Port
 Near-end IP Addr : Port
 Far-end IP Addr : Port

 Signaling:
 02A0217
 192.
 45.100.
 70
 : 5061
 192.
 45.145.140
 : 5061
 G.729B Audio: 02A0307 192. 45.100. 71 : 29020 192. 45. 20. 40 : 49060 Video: Video Codec: Authentication Type: None Audio Connection Type: ip-tdm

### 7.2. Verify Avaya SIP Enablement Services

From the Linux shell of Avaya SES, use the "trustedhost –L" command to verify the IP address of the Dialogic 2000 Media Gateway is listed as a trusted host.

| Third party trusted hosts.<br>Trusted Host | CCS Host Name  | Comment  |
|--------------------------------------------|----------------|----------|
| 192.45.20.40                               | 192.45.145.140 | Dialogic |

# 7.3. Verify Dialogic 2000 Media Gateway

Make a call between the two sites. From the Dialogic web interface, select **Status > Call Log** from the left pane. Verify that an entry is created for the active call, and that the **Inbound info** column displays the calling and called party information, as shown below.

| T1/E1 IP Media (                                                                                                    | iateway 🤅 | eway             |                  |                         |                   |                                                                                           |               |    |  |
|----------------------------------------------------------------------------------------------------|-----------|------------------|------------------|-------------------------|-------------------|-------------------------------------------------------------------------------------------|---------------|----|--|
| Status<br>Summary<br>Alarms<br>Call Log<br>Telephony<br>MIB-II<br>Version<br>Diagnostics<br>Configure<br>IP<br>Security |           | all Log          | 4                |                         |                   |                                                                                           |               |    |  |
|                                                                                                    | ID        | Start<br>Time    | End Time         | Source                  | End<br>Reason     | Inbound info                                                                              | Outbound info | ^^ |  |
|                                                                                                    | 31        | 11/7<br>14:57:26 | 11/7<br>14:57:26 | From<br>VoIP<br>Network | Call is<br>active | 33005,Avaya<br>H.323,192,45.100.70,33005@mm.com-<br>≻7408,,192,45.20,40,7408@192,45.20,40 | 1:7408        |    |  |

# 8. Support

Technical support on Dialogic 2000 Media Gateway can be obtained through <u>www.dialogic.com/support/default.asp</u>.

# 9. Conclusion

These Application Notes describe the configuration steps required for the Dialogic 2000 Media Gateway to successfully interoperate with an Avaya SIP Telephony environment consisting of Avaya Communication Manager, Avaya SIP Enablement Services, and Avaya 4600 Series IP Telephones (SIP and H.323).

# 10. Additional References

This section references the product documentation relevant to these Application Notes.

- *Administrator Guide for Avaya Communication Manager*, Document 03-300509, Issue 3.1, February 2007, available at <u>http://support.avaya.com</u>.
- *Installing and Administering SIP Enablement Services R3.1*, Document ID 03-600768, Issue 2.1, March 2007, available at <u>http://support.avaya.com</u>.
- *SIP Support in Release 3.1 of Avaya Communication Manager Running on the S8300, S8400, S8500 series, and S8700 series Media Server*, Document 555-245-206, Issue 6.1, March 2007, available at <u>http://support.avaya.com</u>.
- *Dialogic 1000 and 2000 Media Gateway Series User's Guide*, Document 64-0260-02, available at <u>http://www.dialogic.com</u>.

#### ©2007 Avaya Inc. All Rights Reserved.

Avaya and the Avaya Logo are trademarks of Avaya Inc. All trademarks identified by <sup>®</sup> and <sup>TM</sup> are registered trademarks or trademarks, respectively, of Avaya Inc. All other trademarks are the property of their respective owners. The information provided in these Application Notes is subject to change without notice. The configurations, technical data, and recommendations provided in these Application Notes are believed to be accurate and dependable, but are presented without express or implied warranty. Users are responsible for their application of any products specified in these Application Notes.

Please e-mail any questions or comments pertaining to these Application Notes along with the full title name and filename, located in the lower right corner, directly to the Avaya DevConnect Program at <u>devconnect@avaya.com</u>.